# **NEC PowerMate® 2000 Series Release Notes**

# **Contents**

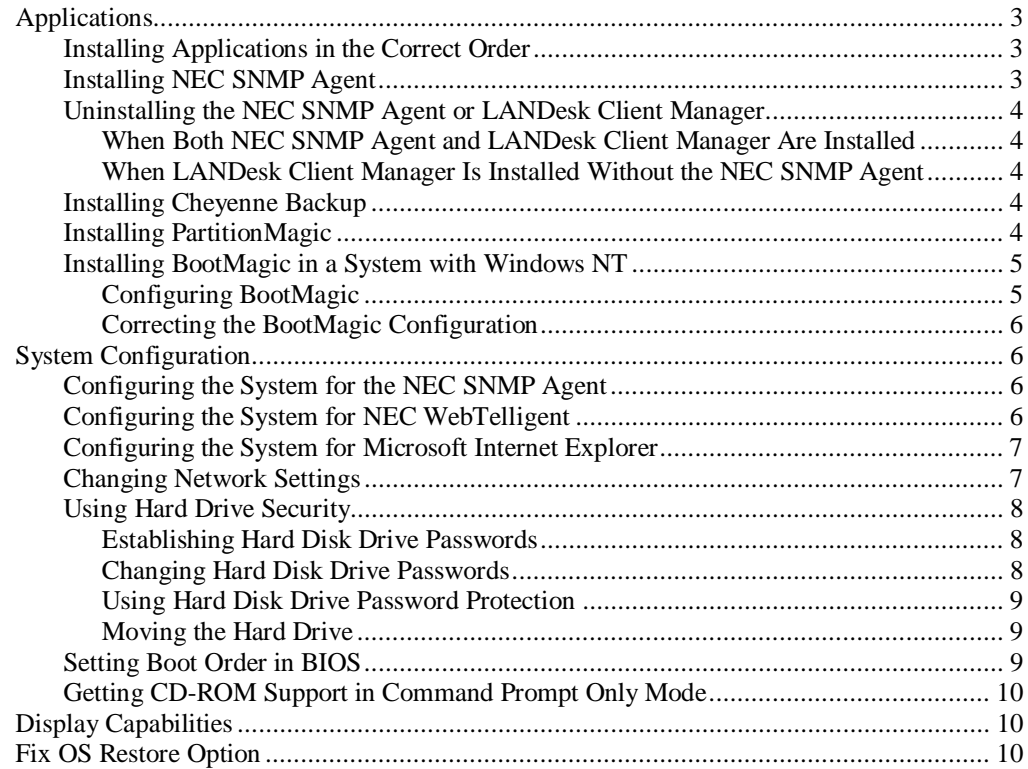

# **Applications**

The system comes with the operating system preloaded. Microsoft<sup>®</sup> Internet Explorer<sup>®</sup> 5.0 already comes preinstalled on systems with the Windows® 98 and Windows 2000 operating systems. Install all other applications and the online NEC INFO Center documentation from the NEC Application and Driver CD.

Microsoft Internet Explorer 5.0 also comes on the NEC Application and Driver CD for systems with the Windows  $NT^{\omega}$  operating system.

#### **Installing Applications in the Correct Order**

Follow these guidelines when you install applications:

**1.** For systems with the Windows NT operating system, install Microsoft Internet Explorer 5.0 *first* and alone, *before* installing any other application from the NEC Application and Driver CD.

Internet Explorer already comes preinstalled on systems with the Windows 98 or Windows 2000 operating system.

**2.** Install LANDesk® Client Manager alone and *before* installing the Cheyenne Backup utility, NEC Configuration Change Notification, NEC Auto Backup utility, or NEC WebTelligent™ software.

The NEC Configuration Change Notification, NEC Auto Backup utility, and NEC WebTelligent are NEC ToolTelligent™ software components.

**Note** LANDesk Client Manager should be installed before any of the applications or utilities that function in conjunction with it. Install the Cheyenne Backup utility, the NEC Configuration Change Notification, NEC Auto Backup utility, and the NEC WebTelligent software after installing LANDesk Client Manager.

**3.** Do not install both the NEC SNMP Agent and LANDesk Client Manager on the same computer. The two applications are incompatible. If both NEC SNMP Agent and LANDesk Client Manager are installed, it is not possible to remove either application. To remove them, a full restore must be performed after which all applications must be reinstalled.

 $\overline{\textbf{2N}}$  CAUTION Do not install both the NEC SNMP Agent and LANDesk Client Manager on the same computer.

See "NEC Application and Driver CD" in Chapter 3 of the *PowerMate 2000 Series User's Guide* for detailed information about installing applications from the NEC Application and Driver CD.

#### **Installing NEC SNMP Agent**

See the previous section "Installing Applications in the Correct Order" and see "NEC SNMP Agent" in Chapter 4 of the *PowerMate 2000 Series User's Guide* for detailed installation information.

 $\sqrt{N}$  CAUTION Do not install both the NEC SNMP Agent and LANDesk Client Manager on the same computer.

### **Uninstalling the NEC SNMP Agent or LANDesk Client Manager**

LANDesk Client Manager and the NEC SNMP Agent are not fully compatible when both are installed on the same computer. See the following sections for information about uninstalling these applications.

#### When Both NEC SNMP Agent and LANDesk Client Manager Are Installed

If both applications have been installed, LANDesk Client Manager does not function correctly, and cannot display ASIC-related tabs for temperature, fan, voltage, and chassis intrusion status.

In addition, each time the computer is restarted, a Service Control Manager window displays an error message and prompts the user to press **Enter**.

If LANDesk Client Manager and the NEC SNMP Agent have both been installed, it is not possible to remove either application using the uninstall utility. If you attempt to remove one of the applications, you must perform a full operating system restore using the NEC OS Restore CD.

After the full restore, reinstall all appropriate applications from the NEC Application and Driver CD. Do not reinstall *both* LANDesk Client Manager and the NEC SNMP Agent.

#### When LANDesk Client Manager Is Installed Without the NEC SNMP Agent

You can use the uninstall utility to remove LANDesk Client Manager if the NEC SNMP Agent has not been installed on the system. When you uninstall LANDesk Client Manager, do not interrupt the uninstall process or power off the system. The uninstall utility displays a message box indicating that the uninstall process takes 10 minutes or longer to completely remove LANDesk Client Manager.

**Note** NEC Management Tools, such as the NEC Configuration Change Notification and NEC Auto Backup, require the installation of LANDesk Client Manager. If you remove LANDesk Client Manager, also remove the NEC Management Tools to prevent error message reports.

If you interrupt the uninstall process or power off the system, you cannot use the uninstall utility to remove the LANDesk application. You must then use the NEC OS Restore CD to perform a full operating system restore. After the full restore, you must reinstall all appropriate applications from the NEC Application and Driver CD.

#### **Installing Cheyenne Backup**

After installing the Cheyenne® Backup utility on the system and rebooting the system, an "Unable to connect to Group" error message might be displayed. This message indicates that a backup tape unit is not installed. Installing a tape unit or reconfiguring the Cheyenne Backup utility removes this message.

#### **Installing PartitionMagic**

Install PartitionMagic™ files from the NEC Application and Driver CD. Select the PartitionMagic software from the Applications tab in the Installation utility menu. The utility loads files from the NEC Application and Driver CD to **C:\Program Files\PowerQuest\ PartitionMagic4**. You can find setup and documentation files in the following folders:

- $\blacksquare$ Btmagic
- $\blacksquare$ Diskette
- $\blacksquare$ Setup
- $\blacksquare$ Userinfo.

If the PartitionMagic setup program asks you for a serial number, enter the following number:

#### **PM400ENOEMCD-673785**

See the documentation in the Userinfo folder for information about using PartitionMagic, BootMagic<sup>™</sup>, and the recovery diskette program. Reading the Userinfo files requires Adobe<sup>®</sup> Acrobat<sup>®</sup> Reader. Adobe Acrobat Reader comes on the NEC Application and Driver CD.

**Note** If you are installing BootMagic in a system with the Windows NT operating system, see the next section, "Installing BootMagic in a System with Windows NT."

#### **Installing BootMagic in a System with Windows NT**

BootMagic™ is a utility included in the PowerQuest PartitionMagic™ software. See the previous section, "Installing PartitionMagic," for general installation information.

If you have a Windows NT operating system, use the information in the following section to correctly configure BootMagic.

If you already installed BootMagic and the configuration resulted in an error message, see "Correcting the BootMagic Configuration."

#### Configuring BootMagic

If you have a system with the Windows NT operating system, use the following procedure to correctly configure BootMagic.

- **1.** Follow the instructions in the PartitionMagic Userinfo folder to install BootMagic. When the "BootMagic Configuration" box appears at the end of the installation, continue to the next step.
- **2.** Configure BootMagic.
	- $\blacksquare$  If you want to use BootMagic: Click the **ENABLE BOOTMAGIC** button. The BootMagic menu appears during the next bootup sequence and lets you select Windows NT as the operating system.
	- $\blacksquare$  If you do not want to use BootMagic: Do *not* select the **ENABLE BOOTMAGIC** button. The BootMagic menu does not appear at bootup.
- **3.** Select **SAVE/EXIT** in the BootMagic Configuration box to complete the configuration process. Either choice, to enable BootMagic or to not enable BootMagic, requires the SAVE/EXIT selection.

CAUTION To correctly complete the BootMagic configuration, you must select **SAVE/EXIT** from the BootMagic Configuration box, even if you do not want to use BootMagic. Omitting this step results in an error message.

### Correcting the BootMagic Configuration

If you installed BootMagic in a system with the Windows NT operating system and the installation resulted in an error message, use the following procedure to correct the configuration information.

**1.** In the Windows Start menu, select **Programs**, **PowerQuest BootMagic**, and **BootMagic Configuration**. The BootMagic Configuration box appears.

Nothing should be listed under the MENU NAME heading in the center of the box.

- **2.** Click **ADD**. The "Bootmagic Add OS" box appears. This is the only option listed and it is already highlighted.
- **3.** Click **OK**. Click **OK** again. The main BootMagic Configuration screen appears with "Windows NT" listed under MENU NAME.
- **4.** Check the BootMagic configuration.
	- $\blacksquare$  If you want to use BootMagic: Click the **ENABLE BOOTMAGIC** button. The BootMagic menu appears during the next bootup sequence and lets you select Windows NT as the operating system.
	- $\blacksquare$  If you do not want to use BootMagic: Do *not* select the **ENABLE BOOTMAGIC** button. The BootMagic menu does not appear at bootup.
- **5.** Select **SAVE/EXIT** in the BootMagic Configuration box. Either choice, to enable BootMagic or to not enable BootMagic, requires the SAVE/EXIT selection.

CAUTION To correctly complete the BootMagic configuration, you must select **SAVE/EXIT** from the BootMagic Configuration box, even if you do not want to use BootMagic. Omitting this step results in an error message.

### **System Configuration**

See the following sections for system configuration information.

#### **Configuring the System for the NEC SNMP Agent**

TCP/IP must be enabled before you can use the NEC SNMP Agent. See "Changing Network Settings" in this document to enable TCP/IP. See "Installing Applications in the Correct Order" in this document and "NEC SNMP Agent" in Chapter 4 of the *PowerMate 2000 Series User's Guide* for installation information.

#### **Configuring the System for NEC WebTelligent**

TCP/IP must be enabled before you can use NEC WebTelligent. See "Changing Network Settings" in this document to enable TCP/IP. See "NEC WebTelligent" in Chapter 4 of the *PowerMate 2000 Series User's Guide* for detailed installation information.

#### **Configuring the System for Microsoft Internet Explorer**

TCP/IP must be enabled before you can use Microsoft Internet Explorer. See the next section, "Changing Network Settings," to enable TCP/IP. Install Internet Explorer from the NEC Application and Driver CD.

**Note** Internet Explorer 5.0 comes preinstalled on systems with the Windows 98 or Windows 2000 operating system.

#### **Changing Network Settings**

All systems are configured with the NetBEUI and NWLink protocols enabled. However, before you connect a system to your network you might need to:

- $\blacksquare$ enable a different network protocol
- $\blacksquare$ disable unneeded protocols for enhanced system performance
- $\blacksquare$ add or change network, domain, and gateway information.

The following procedure describes how to disable the NetBEUI and NWLink protocols, enable TCP/IP, and provide network, domain, and gateway information. (If a different protocol is enabled, the menu choices might differ from those described in the procedure.)

- **1.** From the Windows desktop, click **Start** on the taskbar, point to **Settings**, and click **Control Panel**.
- **2.** Double click the **Network** icon in the Control Panel window.
- **3.** Click the **Configuration** tab. In the Configuration display, the following protocols are loaded:

NetBEUI Protocol NWLink IPXSPX-Compatible Transport NWLink NetBIOS

- **4.** Highlight **NWLink IPXSPX-Compatible Transport** and click **Remove**. A warning window appears asking for confirmation to continue.
- **5.** Click **Yes**. The NWLink IPXSPX-Compatible Transport and NWLink NetBIOS lines disappear from the Configuration display.
- **6.** Repeat steps 4 and 5 to remove the NetBEUI Protocol.
- **7.** In the Configuration tab display, click **Add**. Highlight **Protocol** and click **Add**.
- **8.** Highlight **Microsoft** and then **TCP/IP** and click **OK**. The TCP/IP Setup window appears. If there is a DHCP server on the network, click **Yes**; otherwise click **No**.
- **9.** Change the path in the window to **C:\I386**. Click **Continue**. The Network window appears. If Yes was clicked in step 8, skip to step 16. If No was clicked in step 8, the Windows Setup window appears.
- **10.** Click **Close**. The Microsoft TCP/IP Properties Box appears.
- **11.** Fill in the **IP Address**, the Subnet **Mask**, and the **Default Gateway** in the "Specify an IP address" area.
- **12.** Click the **DNS** tab and enter the host and domain name in the DNS display.
- **13.** Click the **Identification** tab and change the Computer Name if appropriate.
- **14.** Click the **WINS** tab and enter the WINS address if appropriate.
- **15.** Click the **Routing** tab and enable IP forwarding if appropriate.
- **16.** Click **OK**. When prompted to restart the system, click **Yes**.

#### **Using Hard Drive Security**

Your NEC PowerMate 2000 series system allows you to establish password protection for the internal hard drive. Hard disk drive (HDD) password protection restricts access to the drive *only* if the drive is removed from your PowerMate 2000 series computer and installed in another system. The system does not prompt you to enter your HDD passwords while the drive remains in your current system.

The HDD passwords are written to the system BIOS and to the hard drive to ensure that the password protection travels with the drive in the event it is moved to another system.

#### Establishing Hard Disk Drive Passwords

To establish password protection for your system's hard drive, you must establish a master password, establish a user password, and enable the established passwords for the internal hard drive. Use the following procedure to establish HDD passwords and to enable HDD password protection.

 $\mathbf{CAUTION}$  If you set the master and user password on a hard drive, you can never remove the passwords. You can change the passwords. If you forget the master password and install the drive in another system, you cannot access the data on the hard drive.

**Once you set these passwords, NEC Computers Inc. has no capability of removing them.**

If you install the hard drive in another PowerMate system with hard disk drive security enabled, you must enter the password to allow access to the hard drive. **If this PowerMate system does not support hard disk drive security, you cannot access the data on the hard drive.**

- **1.** Boot your system. Press **F2** when prompted to enter BIOS setup. The Main BIOS setup screen appears
- **2.** Using the arrow keys, select the Security menu.
- **3.** Highlight **Assign HDD Password** and press **Enter**. The system prompts you to enter a master password.
- **4.** Enter a master HDD password and press **Enter**. The system prompts you to reenter the password to verify.
- **5.** Reenter the master HDD password and press **Enter**. The system confirms the creation of the master password and prompts you to enter a user password.
- **6.** Enter a user password and press **Enter**. The system prompts you to reenter the password to verify.
- **7.** Reenter the user password and press **Enter**.
- **8.** Highlight and select **Internal HDD Password**. Use the **+** (plus) and **–** (minus) keys to enable the selection. (This enables password protection for the internal HDD.)

#### Changing Hard Disk Drive Passwords

Use the following procedure to change hard disk drive passwords.

- **1.** Boot your system. Press **F2** when prompted to enter BIOS Setup.
- **2.** At the Main BIOS setup screen, select the Security menu.
- **3.** Highlight **Assign HDD Password** and press **Enter**.
	- $\blacksquare$  If you enter the current master password, you are prompted to enter a new master password.
	- $\blacksquare$  If you enter the current user password, you are prompted to enter the new user password.
	- $\blacksquare$  If you do not want to establish a new master or user password, press **Esc** instead of entering a new password.
- **4.** Save the changes and exit BIOS setup.

#### Using Hard Disk Drive Password Protection

To facilitate the transfer of one or more HDDs between systems, establish a single master password (and store the password in a secure place). Forgetting your master password results in the inability to access the data on your hard drive. Establish different user passwords to limit access to specific systems.

 $\blacktriangle$   $\textsf{CAUTION}$  If you set the master and user password on a hard drive, you can never remove the passwords. You can change the passwords. If you forget the master password and install the drive in another system, you cannot access the data on the hard drive.

**Once you set these passwords, NEC Computers Inc. has no capability of removing them.**

If you install the hard drive in another PowerMate system with hard disk drive security enabled, you must enter the password to allow access to the hard drive. **If this PowerMate system does not support hard disk drive security, you cannot access the data on the hard drive.**

With hard disk drive security enabled on the original NEC PowerMate 2000 series system, the system boots normally.

If you install the hard drive in another NEC PowerMate system with security enabled, you must enter the master password to access the hard drive. If the hard drive is installed in another NEC PowerMate 2000 system with security disabled, the system prompts you to enter the master password and then a new user password.

#### Moving the Hard Drive

When a password protected hard drive is moved from its original system and installed in another system, error messages appear indicating that the drive is locked. Next, the Security Setup screen appears requiring the user to enter the master password to unlock the drive. Enter the master password, when prompted.

To take advantage of HDD password protection in another system, the system must be equipped with the same HDD password protection feature. To determine if the system has HDD password protection, check the Security menu in the BIOS Setup to see if there are provisions for establishing HDD passwords.

### **Setting Boot Order in BIOS**

To use the CD-ROM drive as a boot device, the BIOS must list it before the hard drive and/or before the network.

The system does not boot from a  $\text{Zip}^{\circledast}$  drive if it is listed as the first boot device.

### **Getting CD-ROM Support in Command Prompt Only Mode**

CD-ROM support is not available when you select **F8** at the "Starting Windows 9x" prompt and select the **Command Prompt Only** option. To initiate CD-ROM support in the Command Prompt Only mode, run **DOSSTART.BAT** which is located in the C:\WINDOWS directory.

# **Display Capabilities**

The following information replaces the PowerMate 2000 LCD panel display information in the *PowerMate 2000 Series User's Guide*:

 $\blacksquare$ Default brightness

The default brightness is set at the maximum brightness level. Powering off the system or unplugging the system from the power outlet changes any new brightness setting to the maximum default brightness.

 $\blacksquare$  Maximum viewing angles Horizontal – 60 degrees from the center to the right or left side of the LCD panel.

Vertical – 40 degrees from the center of panel and upwards; 50 degrees from the center of the LCD panel and downwards.

## **Fix OS Restore Option**

Fix OS is a Restore option on the NEC OS Restore CD for PowerMate systems with the Windows 95 and Windows 98 operating systems. The Fix OS restore option reinstalls the Windows operating system while leaving data files intact. It allows you to restore your system to the point where you can back up your data files. This option is intended as a precursor to a full format and restore (see "Fixing the Operating System" in Chapter 3 of the *PowerMate 2000 Series User's Guide*).

The Fix OS restore option attempts to restore the Windows operating system as it was shipped on your system. If you updated any of the applications that shipped with the system, such as Internet Explorer, the Fix OS function might display a series of error messages. If error messages are displayed, move the error message windows so that they are not layered on top of each other. Click the **OK** button to continue the Fix OS restore process.

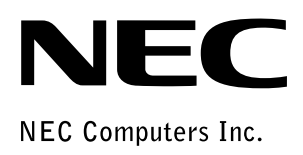

**NEC Power Mate 2000 Series Release Notes** 455-00297-000 2/2000